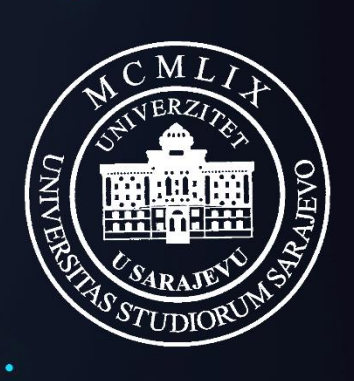

UNIVERZITET U SARAJEVU

[www.eUNSA.ba](http://www.eunsa.ba/)

# Korisnička uputa za

# studente fakulteta/akademija Univerziteta u Sarajevu

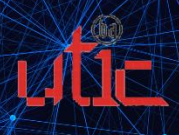

 $\bullet$ 

 $\bullet$ 

# Sadržaj

٠

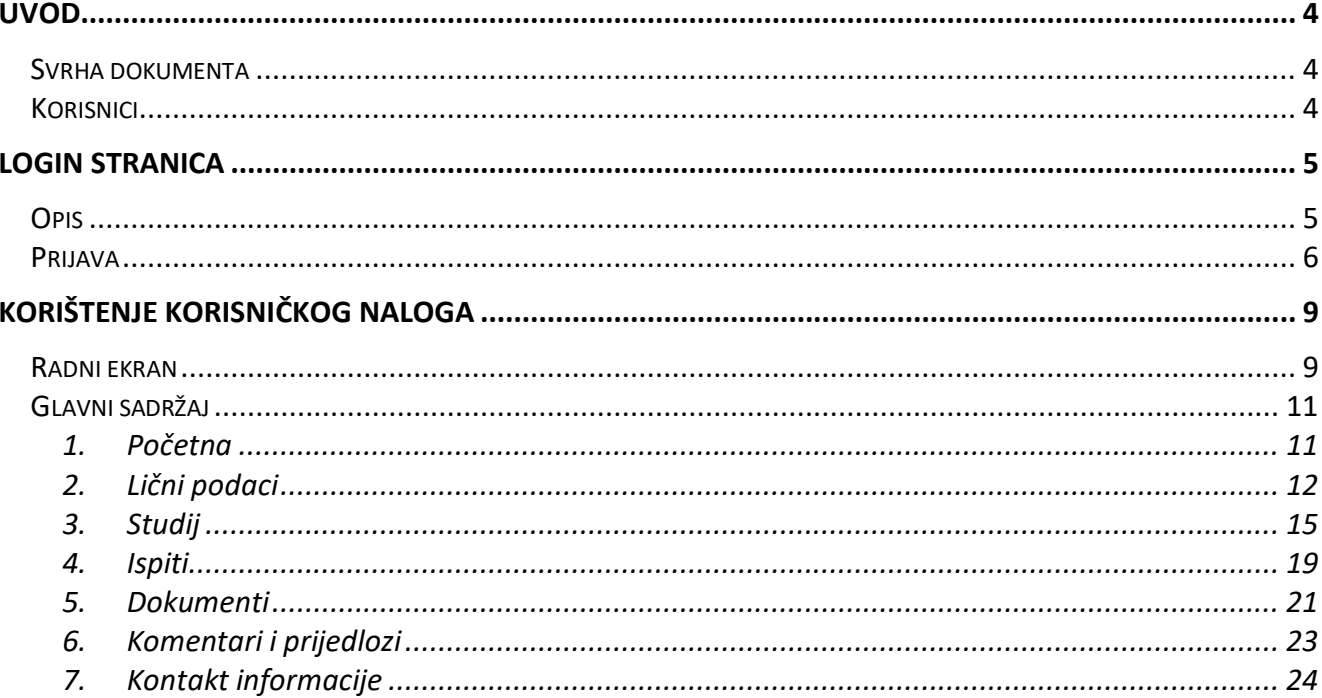

ö

# <span id="page-3-0"></span>**UVOD**

# <span id="page-3-1"></span>Svrha dokumenta

Ovaj dokument je korisnička uputa koje služi u svrhu pružanja pomoći i informacija u vezi korištenja ponuđenih stranica.

# <span id="page-3-2"></span>Korisnici

Korisnici posebno dizajniranih stranica su studenti fakulteta/akademija Univerziteta u Sarajevu.

# <span id="page-4-0"></span>**Login stranica**

#### <span id="page-4-1"></span>**Opis**

Pristup sistemu je moguć sa bilo kojeg uređaja priključenog na Internet, 24 sata dnevno, 7 dana u sedmici. Potrebno je putem web preglednika (Google Chrome, Mozilla Firefox, Opera, itd.) pristupiti na web stranicu eUNSA putem adrese:

#### **https://www.eunsa.ba**

i prijaviti se na sistem koristeći ranije dodijeljene pristupne podatke.

Kroz sami rad sa aplikacijom, u pozadinsku bazu se upisuju sve promjene koje su rađene u bilo kojem dijelu sistema, te je kroz podatke "logiranja" u svakom trenutku poznato ko, kada, sa koje IP adrese i šta je radio sa pojedinim podacima.

VAŽNO:

Informacioni sistem Univerziteta u Sarajevu eUNSA je implementiran na nivou zaštićene računarske mreže, pri čemu je sigurnost i integritet podataka i cijelog sistema obezbijeđen tehnologijom SSL od vodeće institucije na polju zaštite web sistema - Verisign, Inc.

# <span id="page-5-0"></span>Prijava

Prvi korak na prijavnoj formi svodi se na unos korisničkog imena i lozinke (Slika 1.1).

U polje "Korisničko ime" upisuje se korisničko ime, a u polje "Lozinka" upisuje se odgovarajuća lozinka, nakon čega se unos potvrđuje odabirom tipke Enter na tastaturi (ili mišem odabrati polje Prijava ).

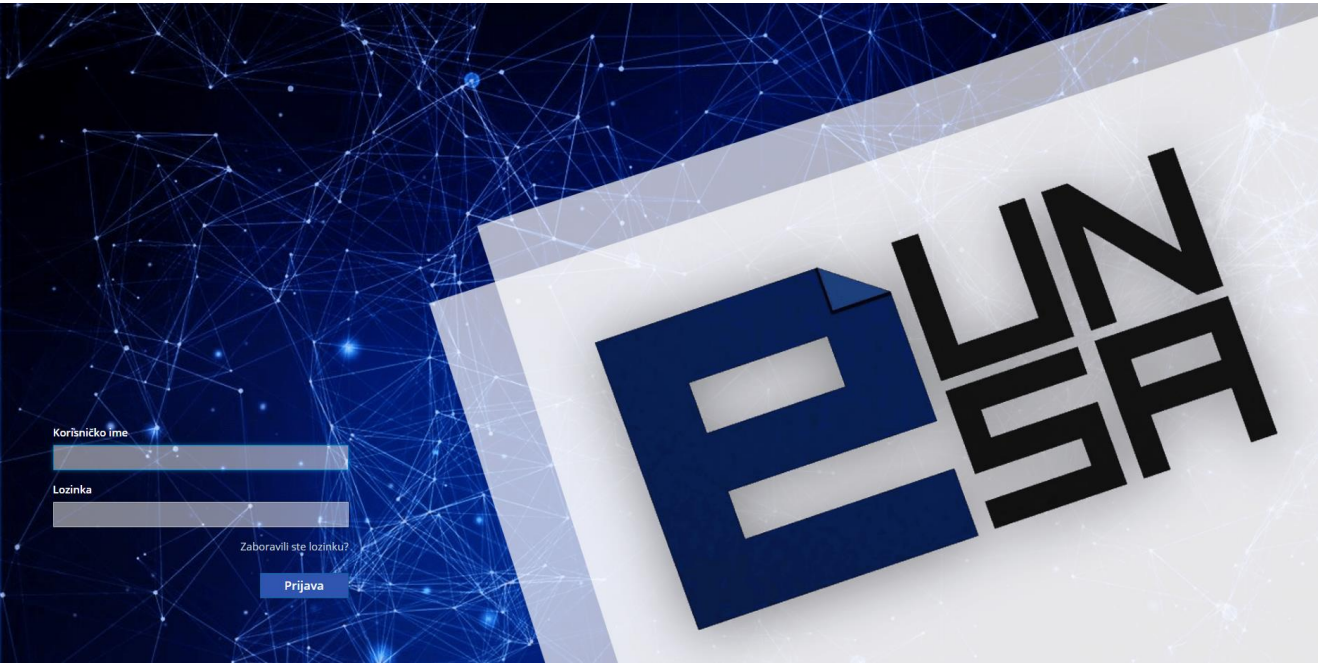

Slika 1.1 *Prijava na eUNSA*

Prilikom unosa korisničkog imena i lozinke treba voditi računa o unosu tačno onakvih podataka kako su ranije dodijeljeni.

U slučaju unosa neispravnog podatka koji se odnosi na korisničko ime ili lozinku, na ekranu će se pojaviti poruka koja ukazuje na neispravnost podataka. Nakon toga, potrebno je ponoviti unos sa ispravnim podacima (Slika 1.2).

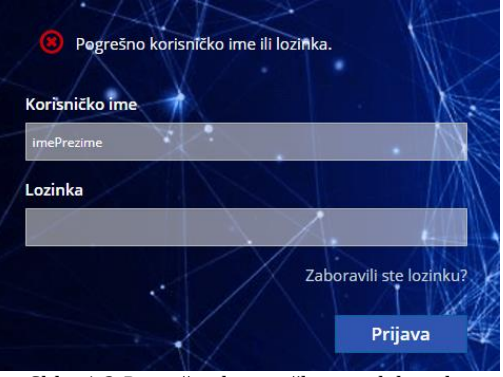

Slika 1.2 *Pogrešno korisničko ime ili lozinka*

U slučaju zaboravljene lozinke, potrebno je kliknuti na tekst "Zaboravili ste lozinku" nakon čega će se na ekranu prikazati novo polje za unos korisničkog imena ili email adrese, nakon čega ćete klikom na polje **Potvrdi** dobiti upute kako kreirati novu lozinku na Vašu email adresu (Slika 1.3).

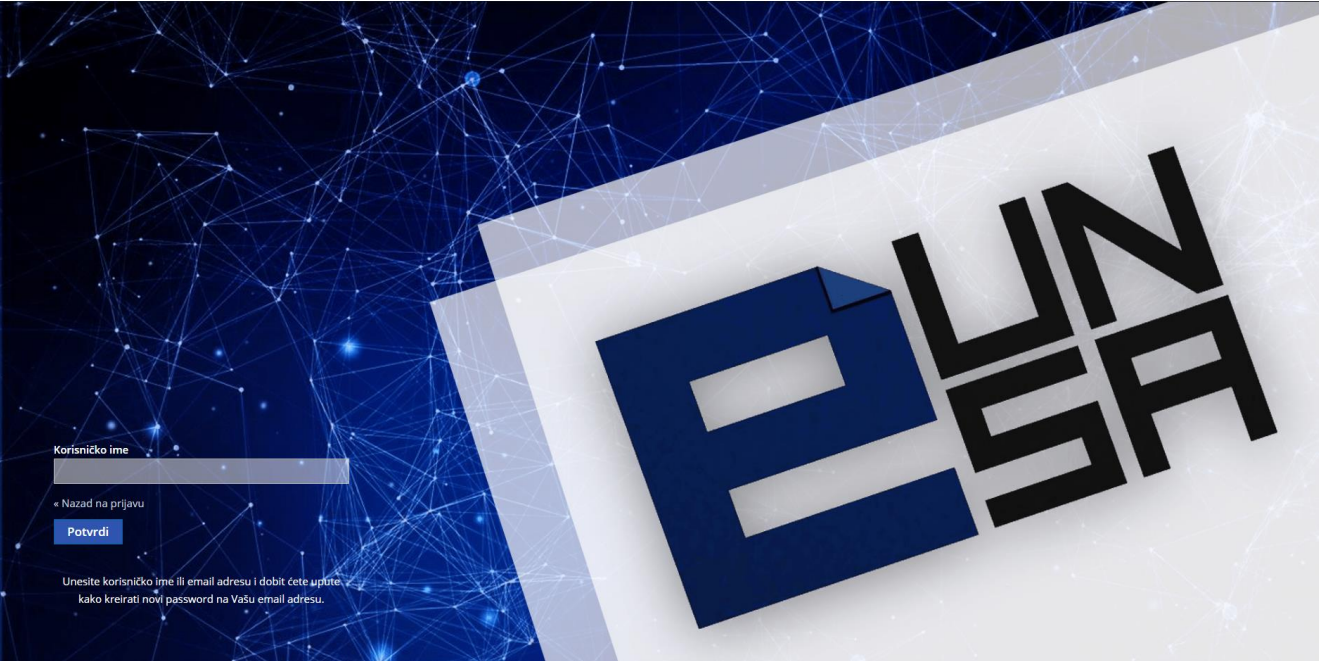

Slika 1.3 *Zaboravljena lozinka*

U slučaju da upute nisu pristigle na email adresu, potrebno je provjeriti ispravnost unosa korisničkog imena ili email adrese, ili u krajnjem slučaju kontaktirati Univerzitetski teleinformatički centar.

Nakon unosa ispravnih podataka, prilikom prve prijave, korisnik je dužan unijeti novu lozinku u polje "Nova lozinka" te istu potvrditi ponovnim unosom u polje "Potvrdite lozinku" (Slika 1.4), nakon čega klikom na polje **odlazite na novi prozor za unos ličnih podataka**.

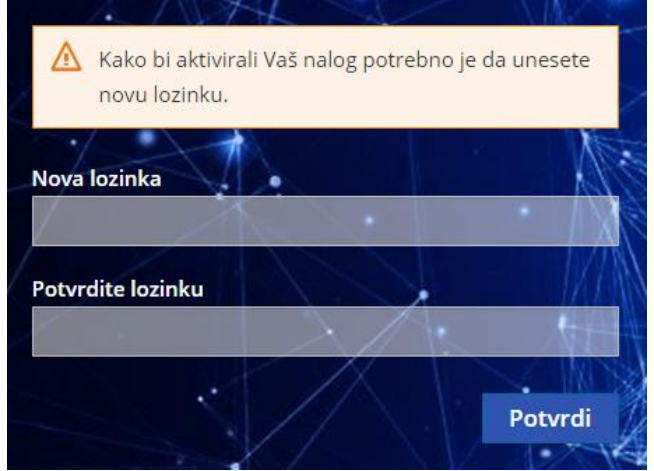

Slika 1.4 *Izmjena lozinke*

Za dalju aktivaciju korisničkog naloga, potrebno je unijeti ili izmijeniti već postojeće podatke: email, ime, prezime. Molimo Vas da provjerite ispravnost unesenih podataka jer će se unesena email adresa koristiti u slučaju zaboravljene lozinke.

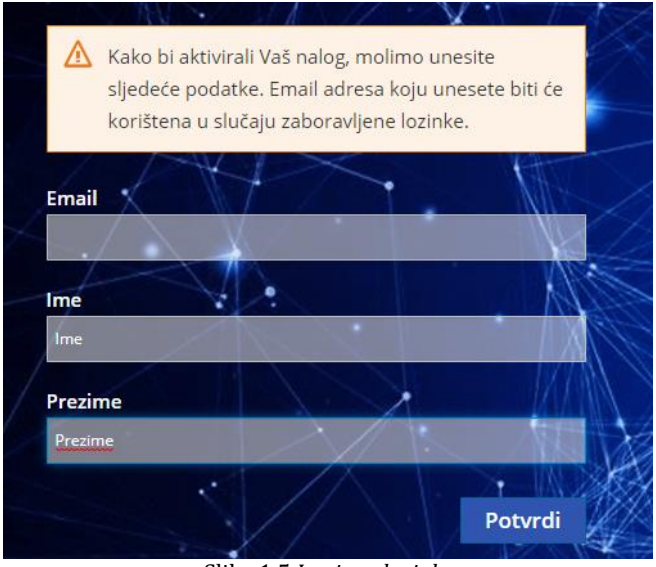

Slika 1.5 *Izmjena lozinke*

Nakon klika na polje **korisnik korisnik pristupa svom korisničkom** nalogu na sistemu eUNSA.

# <span id="page-8-0"></span>**Korištenje korisničkog naloga**

### <span id="page-8-1"></span>Radni ekran

Nakon logina, otvara se početna stranica (Slika 2.1) sa sljedećim sadržajem:

- Zaglavlje
- Meni traka
- Glavni sadržaj

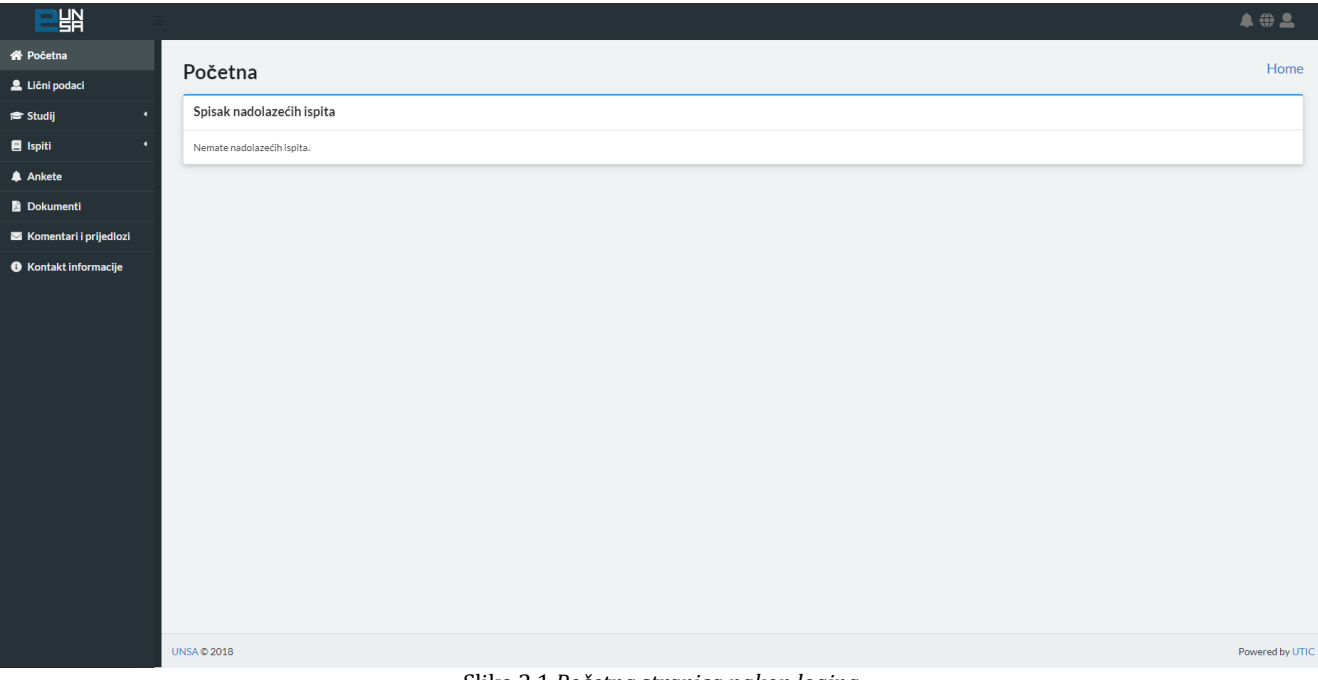

Slika 2.1 *Početna stranica nakon logina*

Zaglavlje sadrži ikone za:

 $\vert$  Promjenu jezika – omogućava promjenu jezika Bosanski/Engleski

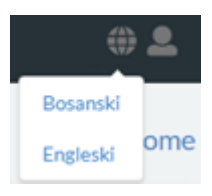

- Korisnički račun – omogućava promjenu uloge na korisničkom računu (Npr. ukoliko je neko istovremeno profesor i student, omogućava mu promjenu uloge na korisničkom računu; ili ukoliko jedan student studira na više fakulteta/odsjeka, omogućava mu odabir fakulteta/odsjeka), kao i odjavu

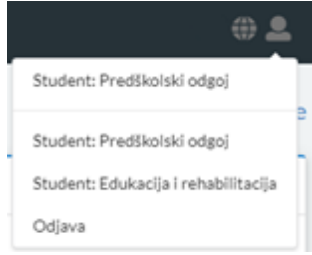

è

#### Meni traka sadrži komponente:

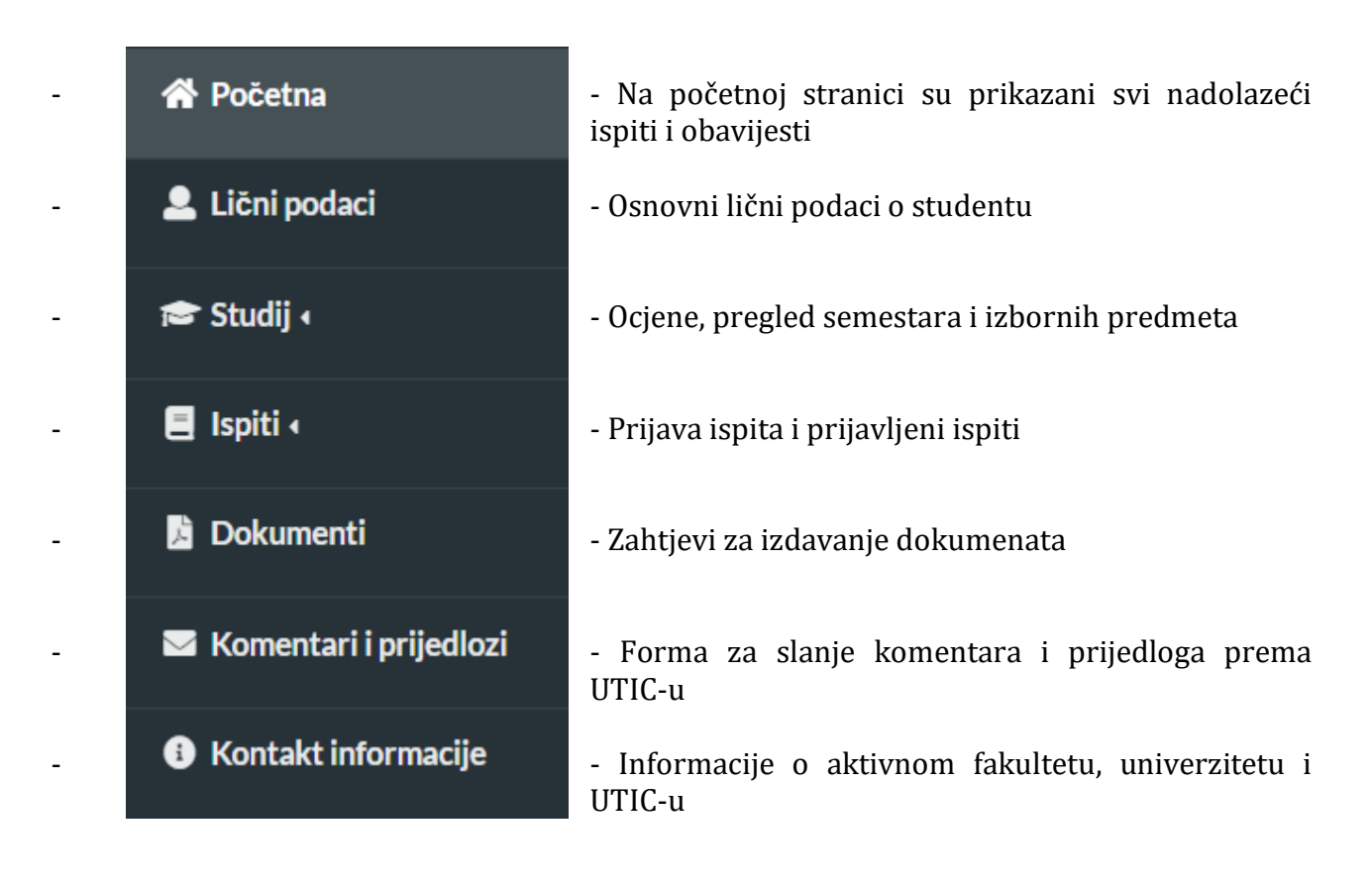

# <span id="page-10-0"></span>Glavni sadržaj

ë

#### <span id="page-10-1"></span>1. Početna

| <b>当</b>                                           |                            | 402             |
|----------------------------------------------------|----------------------------|-----------------|
| 各 Početna                                          |                            | Home            |
| Lični podaci                                       | Početna                    |                 |
| <b><sup>■</sup></b> Studij<br>$\blacktriangleleft$ | Spisak nadolazećih ispita  |                 |
| $\blacksquare$ Ispiti<br>$\bullet$                 | Nemate nadolazećih ispita. |                 |
| $\clubsuit$ Ankete                                 |                            |                 |
| Dokumenti                                          |                            |                 |
| Komentari i prijedlozi                             |                            |                 |
| <b>O</b> Kontakt informacije                       |                            |                 |
|                                                    | <b>UNSA © 2018</b>         | Powered by UTIC |

Slika 2.2.1 *Početna stranica*

Na početnoj stranici (Slika 2.2.1), prikazan je spisak nadolazećih ispita sa sljedećim informacijama: predmet, ispitni rok, datum ispita i prostorija u kojoj se ispit održava (Slika 2.2.2)

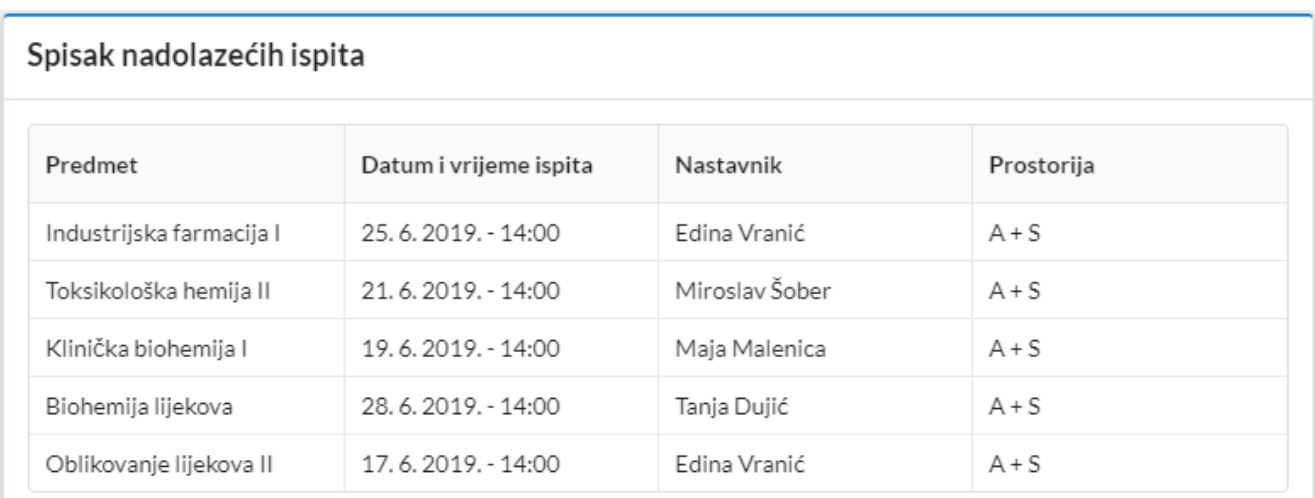

Slika 2.2.2 *Spisak nadolazećih ispita*

è

### <span id="page-11-0"></span>2. Lični podaci

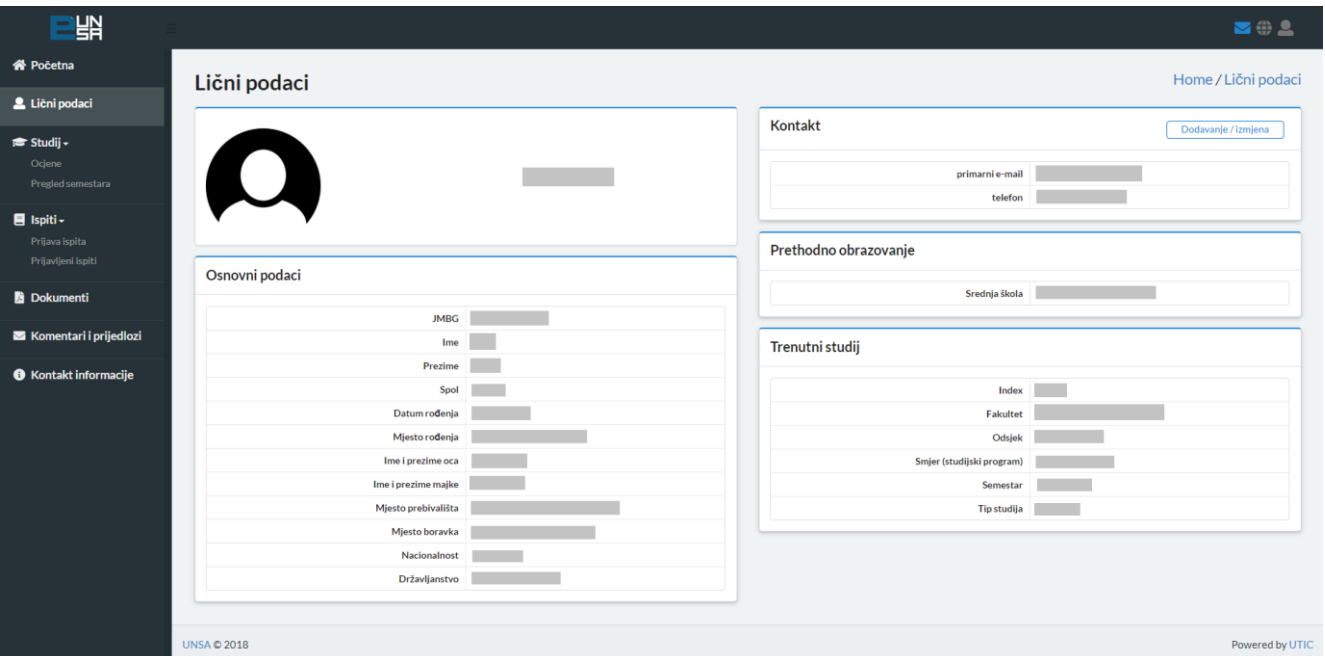

#### Slika 2.3.1 *Lični podaci*

Klikom na komponentu "Lični podaci" (Slika 2.3.1), na ekranu se prikažu osnovni podaci o studentu, prethodnom obrazovanju i trenutnom studiju (nije ih moguće izmijeniti), kao i kontakt informacije (moguće dodati ili obrisati neki kontakt).

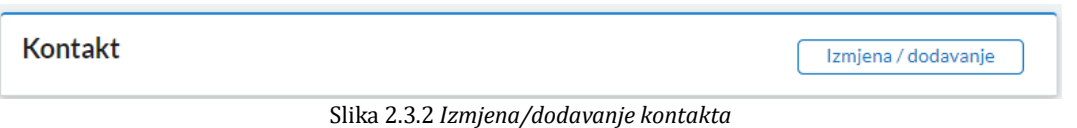

Klikom na dugme "Izmjena/dodavanje" (Slika 2.3.2) u komponenti "Kontakt", proširuje se postojeći prozor i omogućava se izmjena postojećeg ili dodavanje novog kontakta (Slika 2.3.3).

č

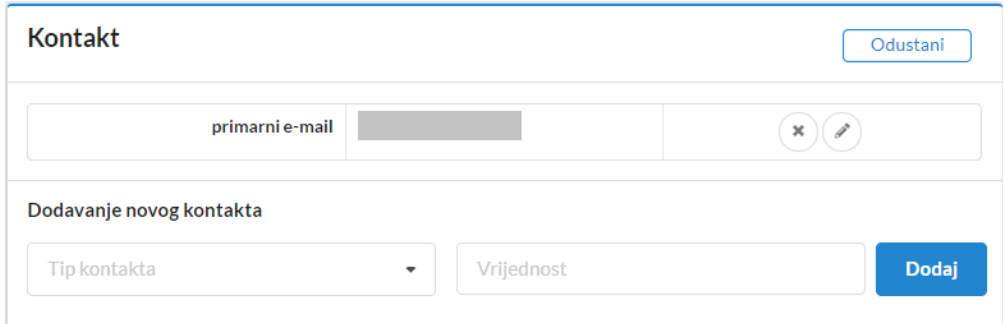

Slika 2.3.3 *Izmjena/brisanje kontakta*

Klikom na znak pored postojećeg kontakta, kontakt se briše, uz poruku u gornjem desnom uglu da je kontakt uspješno obrisan (Slika 2.3.4).

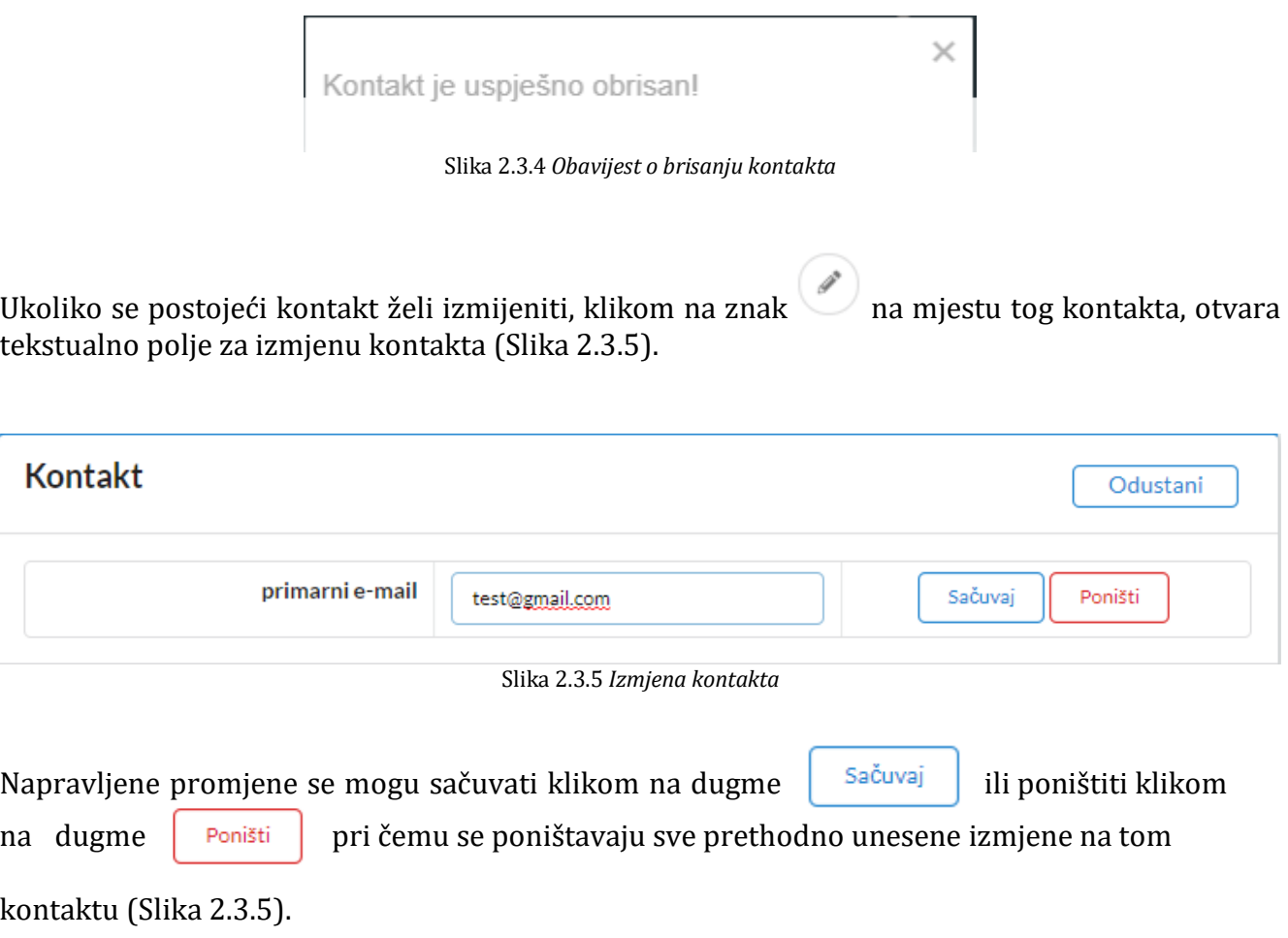

Također, moguće je dodati i novi kontakt pri čemu se bira tip kontakta i unosi njegova vrijednost (Slika 2.3.6).

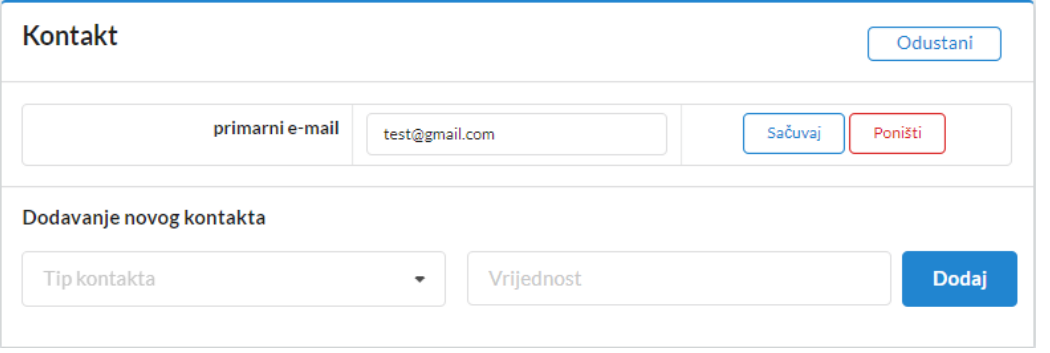

Slika 2.3.6 *Dodavanje kontakta*

Moguće je dodati jedan ili više sljedećih kontakata (Slika 2.3.7):

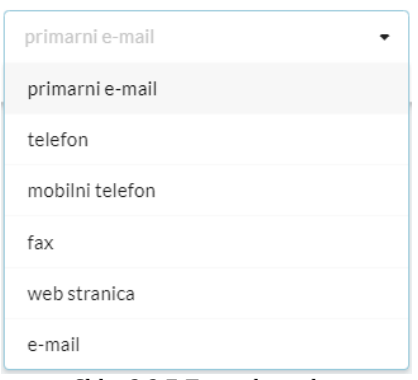

Slika 2.3.7 *Tipovi kontakta*

Klikom na dugme <u>Odustanie se</u> zatvara prošireni prozor nakon čega nestaju sve izmjene koje nisu sačuvane, te se nastavlja prikazivati spisak dodanih kontakata.

Za sve matične podatke koje uočite da nisu ispravni, molimo Vas da se obratite direktno studentskoj službi Vašeg fakulteta kako bi iste ispravili kako kasnije ne bi došlo do grešaka prilikom izdavanja dokumenata.

#### <span id="page-14-0"></span>3. Studij

ë

Klikom na komponentu "Studij", otvaraju se četiri podkomponente: "Ocjene", "Nastavni plan i program", "Izborni predmeti" i "Trenutni semestar".

| <b>谷 Početna</b><br>Lični podaci<br><del>■</del> Studij <del>-</del><br>Ocjene<br>Nastavni plan i program<br>Izborni predmeti<br>Trenutni semestar<br>$\blacksquare$ Ispiti -<br>Prijava ispita<br>Prijavljeni ispiti<br>Dokumenti<br>Komentari i prijedlozi<br><b>O</b> Kontakt informacije | <b>Studij</b><br>Pregled ocjena<br>Predmet<br>Matematika<br>Medicinska biologija sa genetikom<br>Fiziologija biljaka | Nastavnik<br>Senada Kalabušić | Datum i vrijeme ispita |                  | Home / Pregled ocjena |
|----------------------------------------------------------------------------------------------------|----------------------------------------------------------------------------------------------------|-------------------------------|------------------------|------------------|-----------------------|
|                                                                                                    |                                                                                                    |                               |                        |                  |                       |
|                                                                                                    |                                                                                                    |                               |                        |                  |                       |
|                                                                                                    |                                                                                                    |                               |                        |                  |                       |
|                                                                                                    |                                                                                                    |                               |                        | <b>ECTS</b>      | Ociena                |
|                                                                                                    |                                                                                                    |                               | 19.1.2016.             | 6                | 8 (osam)              |
|                                                                                                    |                                                                                                    | Amira Redžić                  | 20.1.2016.             | $\overline{4}$   | 8 (osam)              |
|                                                                                                    |                                                                                                    | Adisa Parić                   | 21.1.2016.             | $\overline{4}$   | 9 (devet)             |
|                                                                                                    | Opšta hemija                                                                                                    | Aida Šapčanin                 | 22.1.2016.             | 6                | 8 (osam)              |
|                                                                                                    | Metodologija naučnog rada                                                                                            | Ivo Tomić                     | 25.1.2016.             | $\overline{2}$   | 7 (sedam)             |
|                                                                                                    | Analitička hemija I                                                                                                  | Aida Šapčanin                 | 26.1.2016.             | $\overline{7}$   | 8 (osam)              |
|                                                                                                    | Uvod u farmaciju                                                                                                    | Aida Mehmedagić               | 27.1.2016.             | $\mathbf{1}$     | zadovoljio            |
|                                                                                                    | Tjelesni odgoj                                                                                                    | Gordana Manić                 | 1.6.2016.              | $\mathbf{1}$     | zadovoljio            |
|                                                                                                    | Fizika                                                                                                    | Ago Omerbašić                 | 2.6.2016.              | $\overline{7}$   | 8 (osam)              |
|                                                                                                    | Sistematika i biogeografija biljaka                                                                                  | Samir Đug                     | 3.6.2016.              | $\overline{4}$   | 8 (osam)              |
|                                                                                                    | Istorija farmacije                                                                                                   | Armin Škrbo                   | 6.6.2016.              | $\overline{2}$   | 8 (osam)              |
|                                                                                                    | Sociologija                                                                                                    | Jusuf Žiga                    | 8.6.2016.              | $\overline{2}$   | 9 (devet)             |
|                                                                                                    | Analitička hemija II                                                                                                 | Aida Šapčanin                 | 10.6.2016.             | $\overline{7}$   | 8 (osam)              |
|                                                                                                    | Engleski jezik l                                                                                                    | Milica Babić                  | 13.6.2016.             | $\overline{2}$   | 10 (deset)            |
|                                                                                                    | Anorganska hemija                                                                                                    | Emira Kahrović                | 30.6.2016.             | -5               | 7 (sedam)             |
|                                                                                                    | Anatomija Čovjeka                                                                                                    | Aida Hasanović                | 23.1.2017.             | 3                | 7 (sedam)             |
|                                                                                                    | Eleislandis Šaudaka I                                                                                                | Moniton AudioniA              | 04:1-0017              | $\boldsymbol{A}$ | 7 (endown)            |
|                                                                                                    |                                                                                                    |                               |                        |                  |                       |
|                                                                                                    | Odabrana poglavlja iz Toksikološke hemije-Zloupotreba<br>lijekova u sportu                                           | Miroslav Šober                | 23.2.2019.             | $\overline{2}$   | 8 (osam)              |
|                                                                                                    | Toksikološka hemija I                                                                                                | Miroslav Šober                | 25.2.2019.             | $\overline{4}$   | 9 (devet)             |
|                                                                                                    |                                                                                                    |                               |                        |                  | <b>ECTS: 210</b>      |
|                                                                                                    |                                                                                                    |                               | Prosjek: 7.84          |                  |                       |
|                                                                                                    |                                                                                                    |                               |                        |                  |                       |

Slika 2.4.1 *Ocjene*

Klikom na podkomponentu "Ocjene", moguće je vidjeti spisak svih položenih predmeta (sa podacima o nazivu predmeta, profesoru, datumu ispita, broju ECTS bodova i ocjenom) kao i ukupni zbir ECTS bodova, prosjek i broj položenih ispita (Slika 2.4.1).

|                                               | Home / Nastavni plan i program<br>Nastavni plan i program |                |                                  |              |  |  |
|-----------------------------------------------|-----------------------------------------------------------|----------------|----------------------------------|--------------|--|--|
| Semestar 1                                    | Semestar 2                                                |                |                                  |              |  |  |
|                                               |                                                           |                |                                  |              |  |  |
| Semestar 3                                    |                                                           |                |                                  |              |  |  |
| Semestar 4                                    |                                                           |                |                                  |              |  |  |
| Predmet                                       | Šifra predmeta                                            | <b>ECTS</b>    | Predavanja + vježbe + seminarski | Tip predmeta |  |  |
| Komentari i prijedlozi<br>Fizikalna hemija II | FFS26                                                     | 6              | $3 + 2 + 0$                      | Obavezni     |  |  |
| Imunologija                                   | <b>FFS127</b>                                             | $\overline{3}$ | $1 + 2 + 0$                      | Obavezni     |  |  |
| Organska hemija II                            | FFS30                                                     | $\overline{7}$ | $4 + 3 + 0$                      | Obavezni     |  |  |
| Patološka fiziologija                         | FFS28                                                     | $\overline{4}$ | $1 + 2 + 0$                      | Obavezni     |  |  |
| Farmaceutska statistika                       | FFS29                                                     | $\overline{2}$ | $1 + 1 + 0$                      | Obavezni     |  |  |
| Medicinska biohemija                          | FFS31                                                     | $\overline{4}$ | $1 + 3 + 0$                      | Obavezni     |  |  |
| Fiziologija Čovjeka II                        | <b>FFS125</b>                                             | $\overline{4}$ | $2 + 2 + 0$                      | Obavezni     |  |  |
| Semestar 5                                    |                                                           |                |                                  |              |  |  |
|                                               |                                                           |                |                                  |              |  |  |
| Semestar 6                                    |                                                           |                |                                  |              |  |  |
| Semestar 7                                    |                                                           |                |                                  |              |  |  |

Slika 2.4.2 *Pregled semestara*

Klikom na podkomponentu "Nastavni plan i program", studenti mogu vidjeti spisak svih predmeta po semestrima, zajedno sa izbornim predmetima i podacima o predmetu: šifra predmeta, naziv, broj predavanja i vježbi i broj ECTS bodova (2.4.2).

Klikom na podkomponentu "Izborni predmeti", studentu se nudi lista dostupnih izbornih predmeta koje može odabrati, kao i lista već odabranih izbornih predmeta.

r

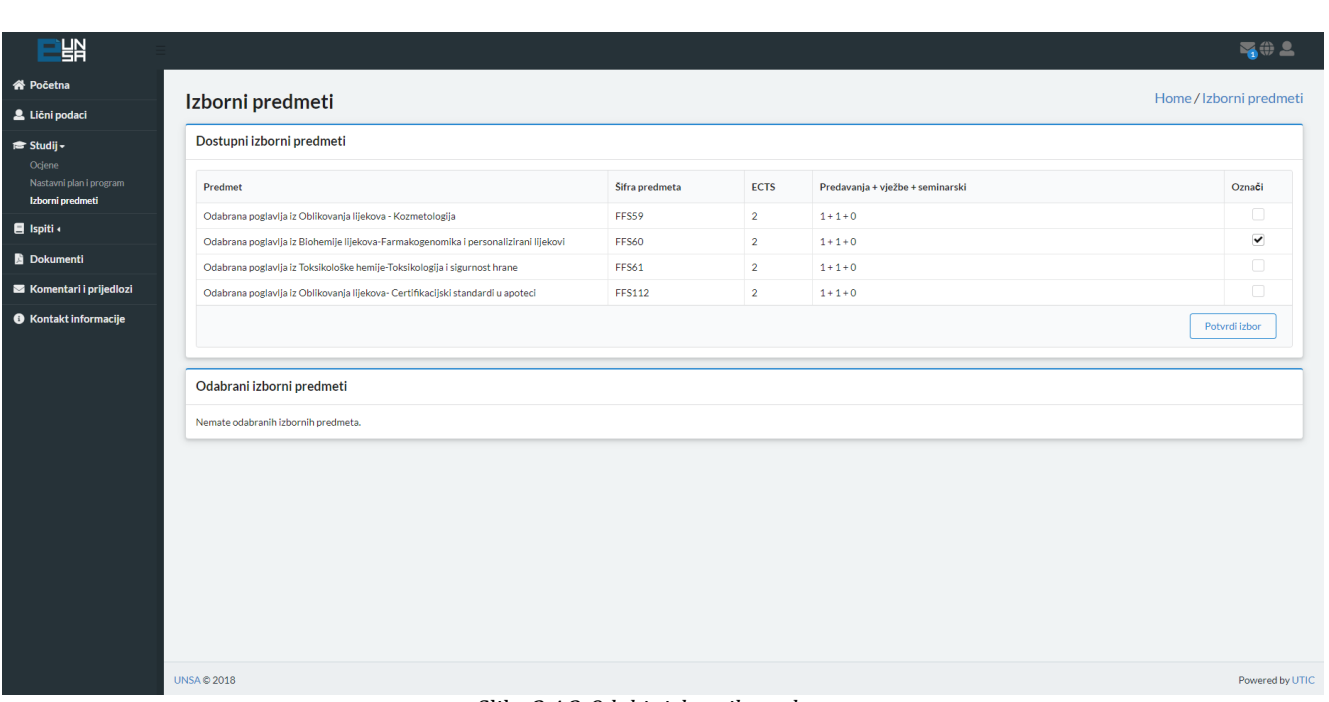

Slika 2.4.3 *Odabir izbornih predmeta*

Klikom na kvadratiće, desno u tabu "Dostupni izborni predmeti", vrši se odabir predmeta (Slika

2.4.3) nakon čega se klikom na dugme  $\left\lfloor \frac{\text{Potvrdi} \cdot \text{zbor}}{\text{U}} \right\rfloor$  taj odabir zaključuje i odabrani predmeti postaju vidljivi u tabu "Odabrani izborni predmeti" (Slika 2.4.4).

| 맭                                                     |                                                                                                    |                |                |                                  |                                  | 客典上             |  |
|-------------------------------------------------------|----------------------------------------------------------------------------------------------------|----------------|----------------|----------------------------------|----------------------------------|-----------------|--|
| <b>谷 Početna</b>                                      |                                                                                                    |                |                |                                  | Home / Izborni predmeti          |                 |  |
| Lični podaci                                          | Izborni predmeti                                                                                                    |                |                |                                  |                                  |                 |  |
| <sup>*</sup> Studij -                                 | Dostupni izborni predmeti                                                                                                    |                |                |                                  |                                  |                 |  |
| Ocjene<br>Nastavni plan i program<br>Izborni predmeti | Predmet                                                                                                    | Sifra predmeta | <b>ECTS</b>    |                                  | Predavanja + vježbe + seminarski | Označi          |  |
| $\blacksquare$ Ispiti                                 | Odabrana poglavlja iz Oblikovanja lijekova - Kozmetologija                                                                                                    | FFS59          | $\overline{2}$ |                                  | $1 + 1 + 0$                      | $\Box$          |  |
| <b>Dokumenti</b>                                      | Odabrana poglavlja iz Toksikološke hemije-Toksikologija i sigurnost hrane                                                                                                    | <b>FFS61</b>   | $\overline{2}$ |                                  | $1 + 1 + 0$                      | $\Box$          |  |
| Komentari i prijedlozi                                | Odabrana poglavlja iz Oblikovanja lijekova- Certifikacijski standardi u apoteci                                                                                                    | FFS112         | $\overline{2}$ |                                  | $1 + 1 + 0$                      | $\Box$          |  |
| <b>6</b> Kontakt informacije                          |                                                                                                    |                |                |                                  |                                  | Potvrdi izbor   |  |
|                                                       | Odabrani izborni predmeti<br>ECTS<br>Šifra predmeta<br>Predmet<br>Odabrana poglavlja iz Biohemije lijekova-Farmakogenomika i personalizirani lijekovi<br>$\overline{2}$<br><b>FFS60</b><br>$1 + 1 + 0$ |                |                | Predavanja + vježbe + seminarski |                                  |                 |  |
|                                                       |                                                                                                    |                |                |                                  |                                  |                 |  |
|                                                       | <b>UNSA © 2018</b><br>___                                                                                                    | - - -          |                |                                  |                                  | Powered by UTIC |  |

Slika 2.4.4 *Odabrani izborni predmeti*

۰

Klikom na podkomponentu "Trenutni semestar", dostupan je spisak svih predmeta na koje je student upisan u tom semestru. (Slika 2.4.5).

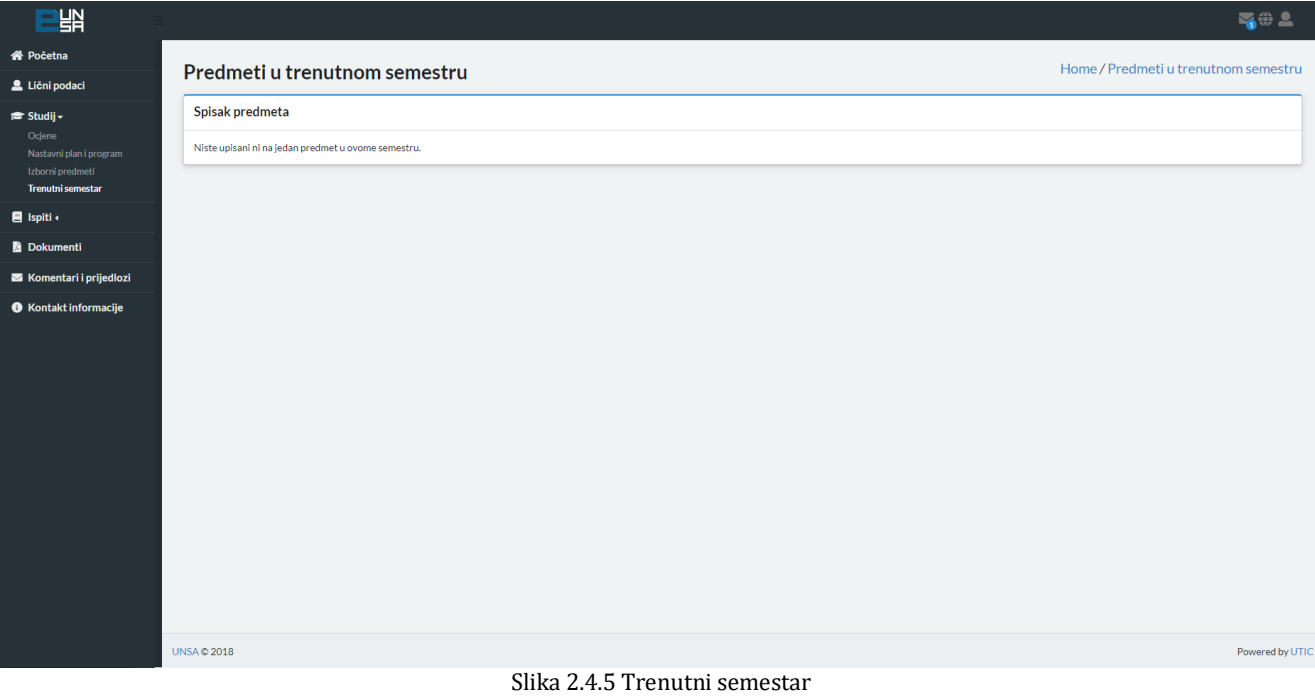

#### <span id="page-18-0"></span>4. Ispiti

č

Klikom na komponentu "Ispiti", otvaraju se dvije podkomponente: "Prijava ispita" i "Prijavljeni ispiti".

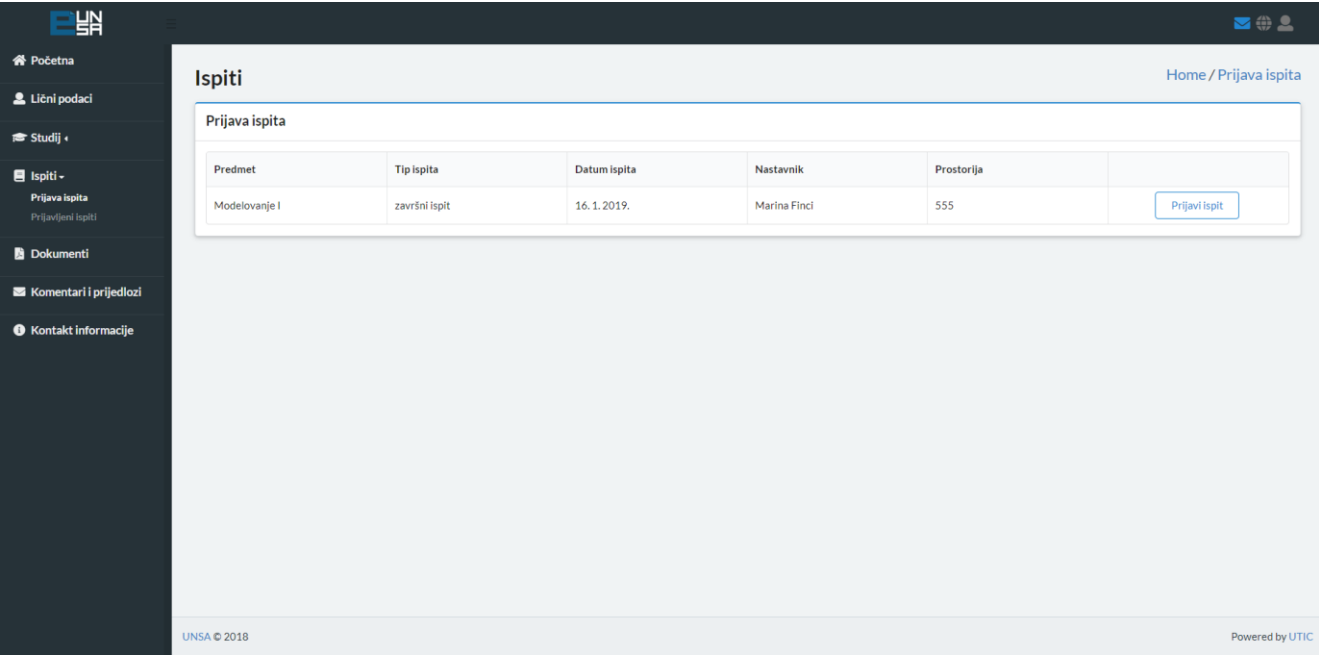

#### Slika 2.5.1 *Prijava ispita*

Klikom na podkomponentu "Prijava ispita", dostupan je spisak svih ispita koji su otvoreni za prijavu (Slika 2.5.1).

Prijavi ispit Prikazani su naziv predmeta, tip ispita, datum ispita, profesor, prostorija te dugme pomoću kojeg student prijavljuje ispit.

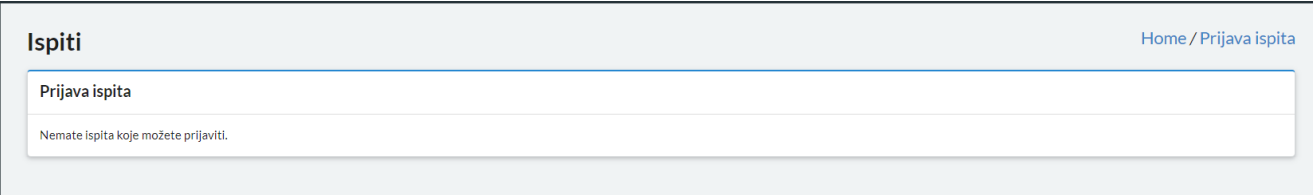

Slika 2.5.1 *Prijava ispita*

۰

Klikom na podkomponentu "Prijavljeni ispiti", student može vidjeti trenutno prijavljene ispite (uz mogućnost poništavanja prijave ispita), te historiju svih prijava ispita (Slika 2.5.2).

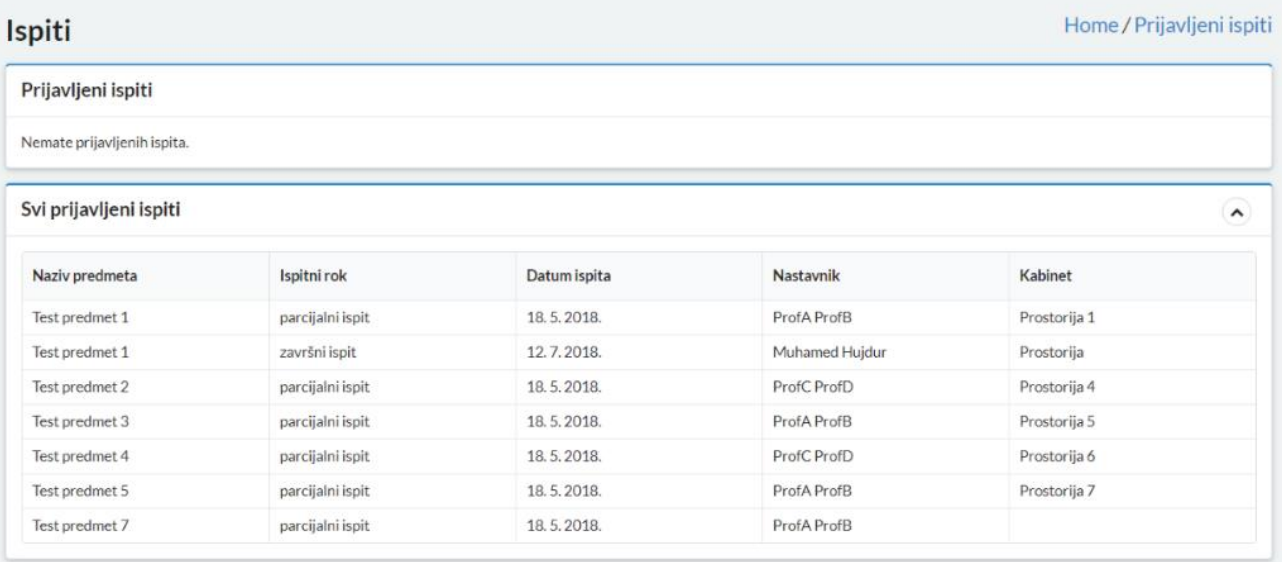

Slika 2.5.2 *Prijavljeni ispiti*

#### <span id="page-20-0"></span>5. Dokumenti

r

Klikom na komponentu "Dokumenti", studenti imaju opciju slanja zahtjeva za izdavanje dokumenata (Slika 2.6.1).

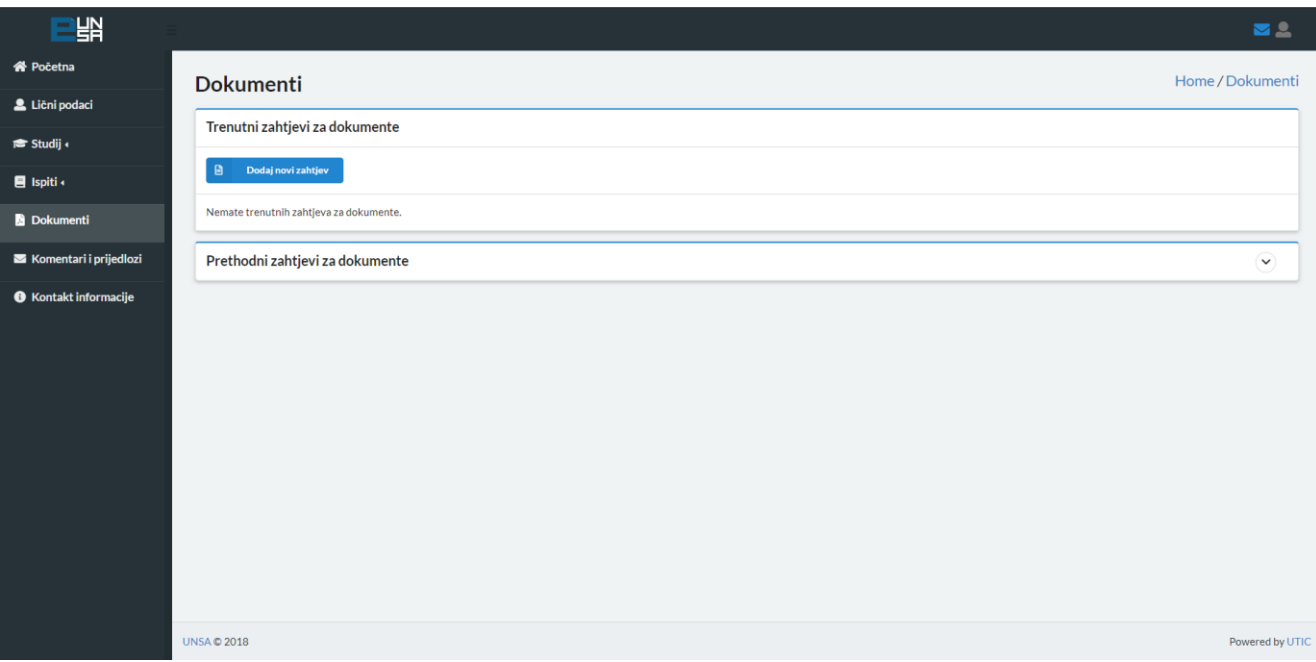

Slika 2.6.1 *Dokumenti*

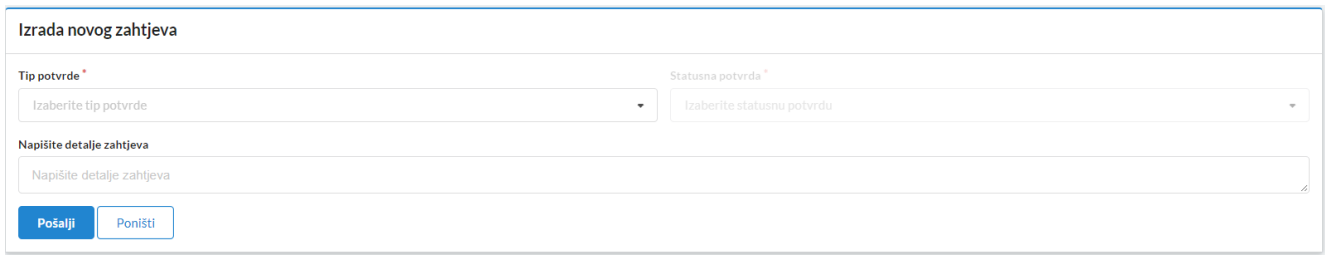

Slika 2.6.2 *Izrada novog zahtjeva*

Klikom na polje "Dodaj novi zahtjev" (Slika 2.6.2), otvara se forma za odabir tipa potvrde (statusna potvrda ili prepis ocjena) (Slika 2.6.3) i slanje zahtjeva.

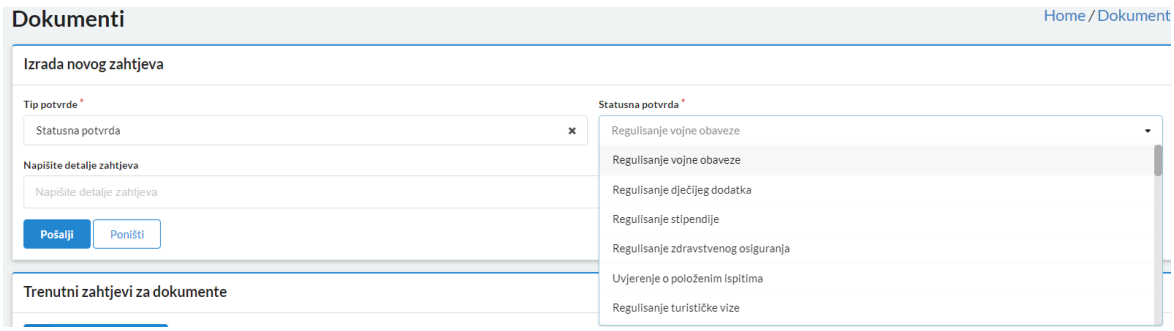

Slika 2.6.3 *Odabir statusne potvrde*

è

Nakon klika na dugme "Pošalji", prikazuje se status poslanog zahtjeva (Slika 2.6.4).

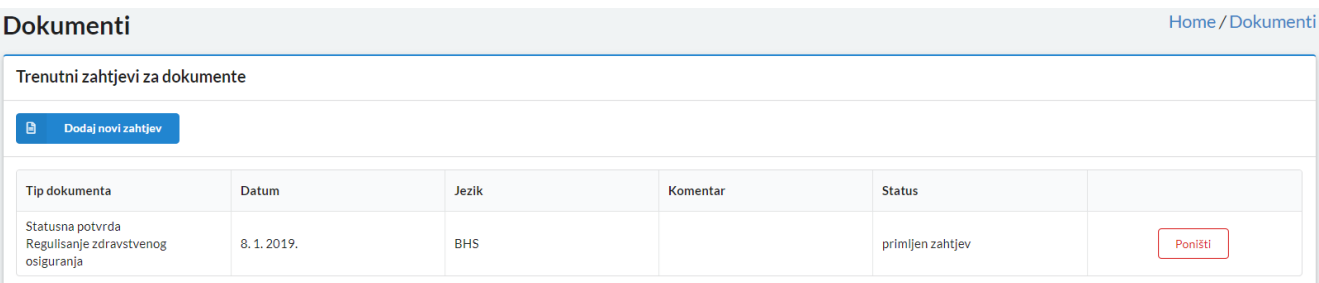

Slika 2.6.4 *Prikaz trenutnih zahtjeva za dokumente*

# Također, moguć je uvid i u prethodne zahtjeve za dokumente (Slika 2.6.5).

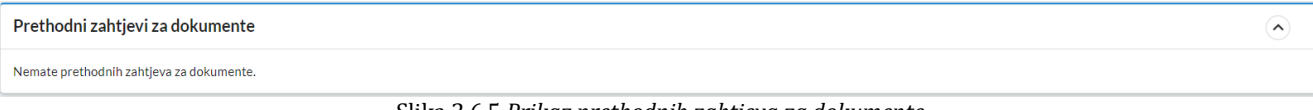

Slika 2.6.5 *Prikaz prethodnih zahtjeva za dokumente*

# <span id="page-22-0"></span>6. Komentari i prijedlozi

ë

Studentima je također omogućeno i slanje komentara i prijedloga prema UTIC-u putem forme za slanje (Slika 2.7.1).

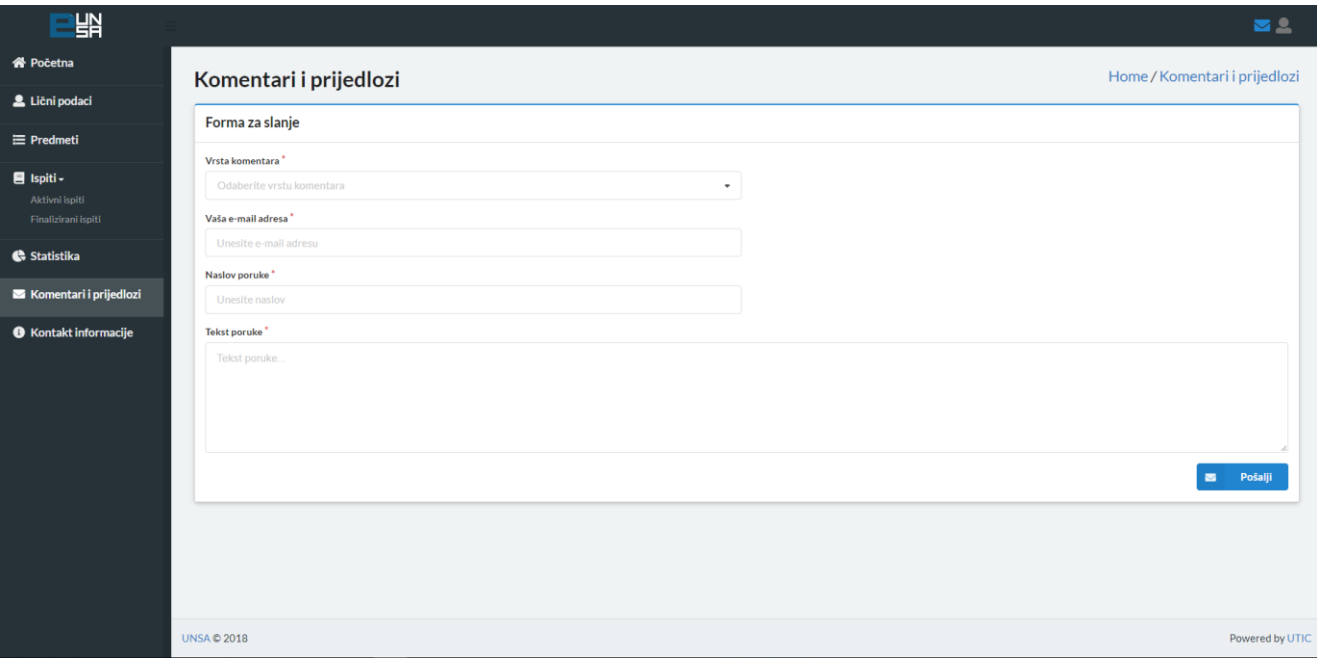

Slika 2.7.1 *Komentari i prijedlozi*

#### Dostupno je nekoliko vrsta komentara:

![](_page_22_Picture_51.jpeg)

Nakon popunjavanja forme, klikom na dugme sa se pošalji salje se e-mail prema UTIC-u sa gore popunjenim informacijama.

۰

# <span id="page-23-0"></span>7. Kontakt informacije

Klikom na komponentu "Kontakt informacije", prikazuju se informacije o fakultetu, univerzitetu i UTIC-u:

telefon, e-mail, web stranica i sl (Slika 2.8.1).

![](_page_23_Picture_50.jpeg)

 $\bullet$ 

**KONTAKT PODACI:**

**Univerzitetski Tele-informatički centar UTIC Zmaja od Bosne 8, 71000 Sarajevo Tel. +387 33 560-240 Fax +387 33 213-773 E-mail: [eunsa@unsa.ba](mailto:eunsa@unsa.ba)**